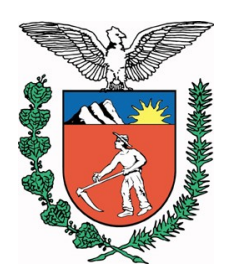

GOVERNO DO ESTADO DO PARANÁ<br>SECRETARIA DE ESTADO DA EDUCAÇÃO<br>NÚCLEO REGIONAL DE EDUCAÇÃO DE TOLEDO

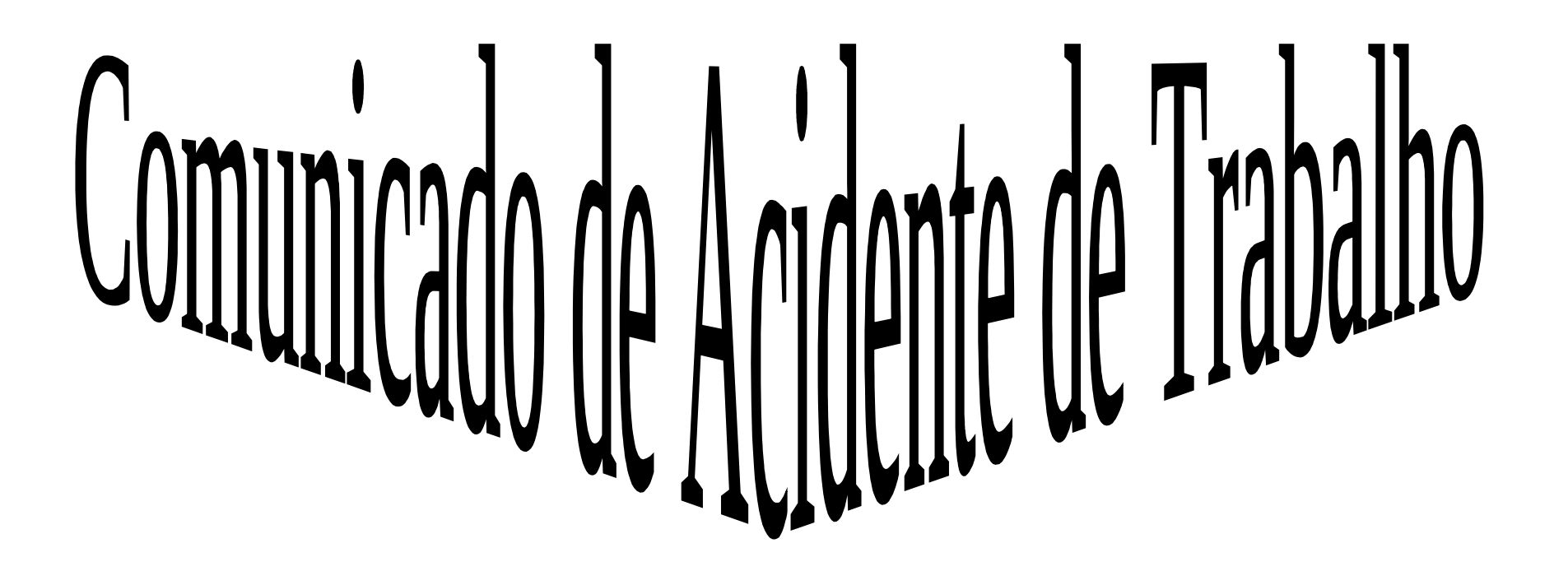

#### Acessar o site: <http://cat.inss.gov.br/servicos/cat/cat.shtm>

Clicar em DOWNLOAD.

Após o download seguir as etapas de instalação.

#### Cadastramento da Comunicação de Acidente de Trabalho-CAT

Esta aplicação possibilita cadastrar a "Comunicação de Acidente de Trabalho - CAT" junto ao INSS, para facilitar e agilizar o registro dos Acidentes de Trabalho e das Doenças Ocupacionais, pelo Empregador, havendo ou não afastamento do trabalho por parte do acidentado.

A aplicação permite também imprimir o formulário da CAT em branco para preenchimento das informações do Empregador, do Acidentado, do Acidente e do Atestado Médico.

O documento só será cadastrado com todas as informações preenchidas.

Estamos atualizando o aplicativo de Cadastramento da Comunicação de Acidente de Trabalho, para isso os usuários que tenham a aplicativo instalado em seu equipamento deve desinstalar o aplicativo e fazer o download da nova versão.

O Empregador deverá acessar essa página e fazer o download da aplicação CAT. Após o download, executar o programa catsetup.exe para instalar a aplicação em seu equipamento. Para iniciar o Sistema CAT, clicar no ícone que será criado na área de trabalho do Windows durante a instalação.

A aplicação a ser instalada em seu equipamento não serve para simulação devendo ser utilizada somente para cadastramento das Comunicações de Acidente de Trabalho, ou Doenças Ocupacionais, que tenham ocorrido e não foram registradas até o momento.

Clicar em download para copiar o programa de instalação do CAT via Internet para seu computador.

Instruções para desinstalar, clique aqui

Do wnload

Em caso de problemas, clique aqui

#### PREENCHIMENTO DO COMINICADO DE ACIDENTE DE TRABALHO

A partir de agora a CAT na internet poderá ser cadastrada parcialmente, da seguinte forma:

CAT PARCIAL:

Escolher a opção "Cadastramento". Preencher as informações do "Empregador", do "Acidentado" e do "Acidente". Teclar "ok" - O sistema irá salvar as informações preenchidas. Surgirá a mensagem: "Faltam dados do Atestado Médico. Confirma a inclusão?" Se for teclado "SIM", será impresso o formulário da CAT PARCIAL, com as informações do Empregador, Acidentado e Acidente. As informações do Atestado Médico deverá ser preenchido pelo Médico.

Observação:

É importante ressaltar que está CAT ainda não foi registrada junto ao INSS. Somente com as informações do Atestado Médico, a CAT receberá a numeração e estará registrada na base de dados da Previdência Social.

Após o preenchimento das Informações do Atestado Médico no formulário impresso, o emitente (Empregador) entrará novamente no aplicativo para finalizar a CAT e receber a numeração.

Finalizar CAT PARCIAL

Entrar na opção "Cadastramento da CAT" e digitar as informações que foram impressas na CAT PARCIAL:

Tipo da CAT (Inicial, Reabertura ou óbito); Emitente; Filiação do Acidentado; Tipo de Empregador; Identificação do Empregador; PIS/PASEP/NIT; Data do Acidente; Último dia trabalhado (se houver); Digitar "OK";

Surgirá a mensagem "Existe uma CAT PARCIAL. Deseja Continuar? Se for teclado "SIM", será exibida a CAT PARCIAL que foi digitada anteriormente, sem a possibilidade de alteração de qualquer informação.

Clicar no quadro referente Informações do Atestado Médico e preencher as informações solicitadas, surge a mensagem confirma atualização Sim ou não, teclando sim as informações serão salvas junto ao INSS.

Somente nesse momento esse documento será registrado junto ao INSS, recebendo a numeração da referida CAT.

É importante a impressão desse último documento, tendo em vista que o mesmo terá validade para requerimento de Benefício por Incapacidade, ou para comprovação de registro da CAT junto à Previdência Social.

CAT TOTAL

Imprimir o formulário da CAT em branco;

Preencher todas as informações manualmente, inclusive o Atestado Médico. Posteriormente digitar todas as informações manuscritas, como era feito na versão anterior da CAT.

Toledo, 29 de agosto de 2016.

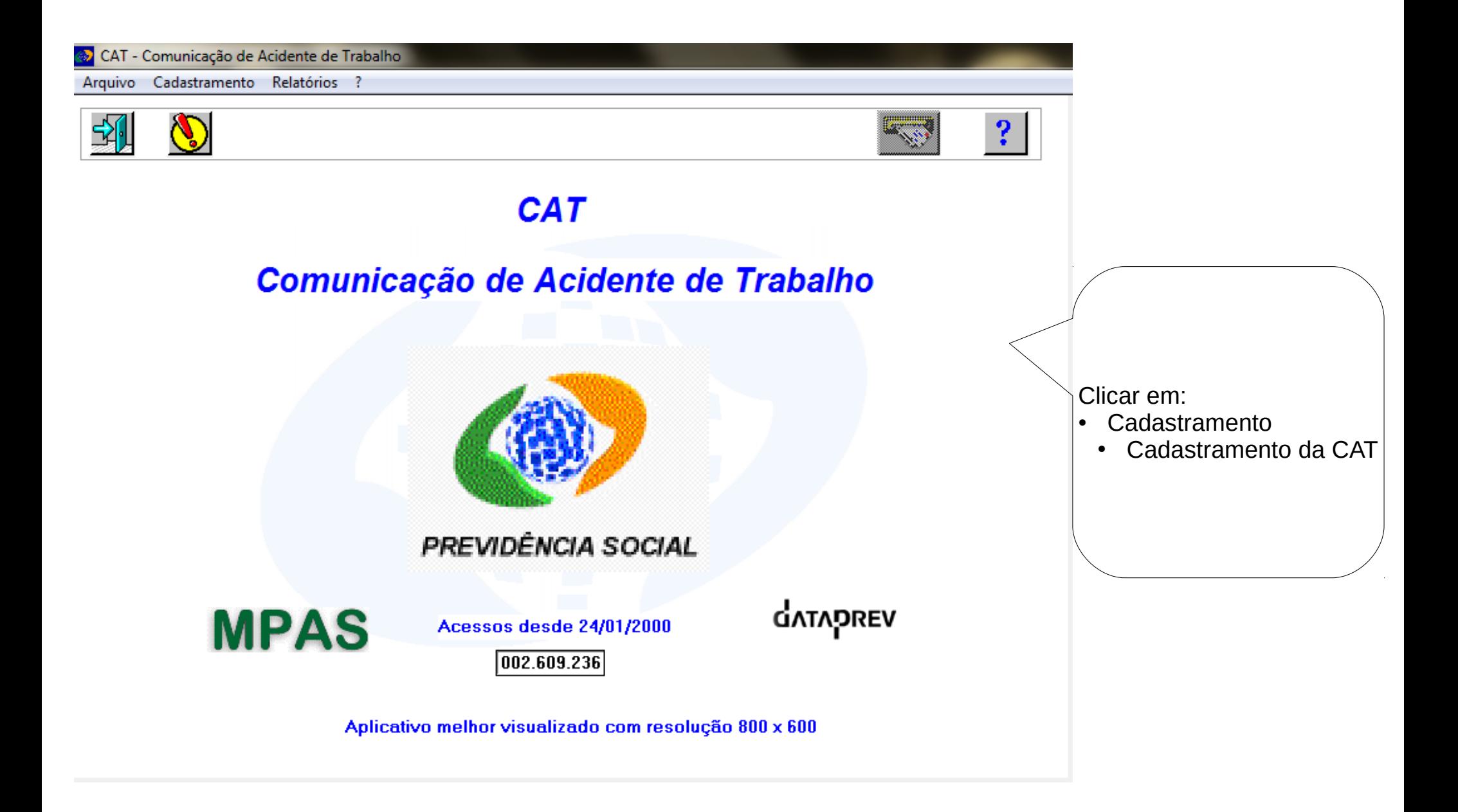

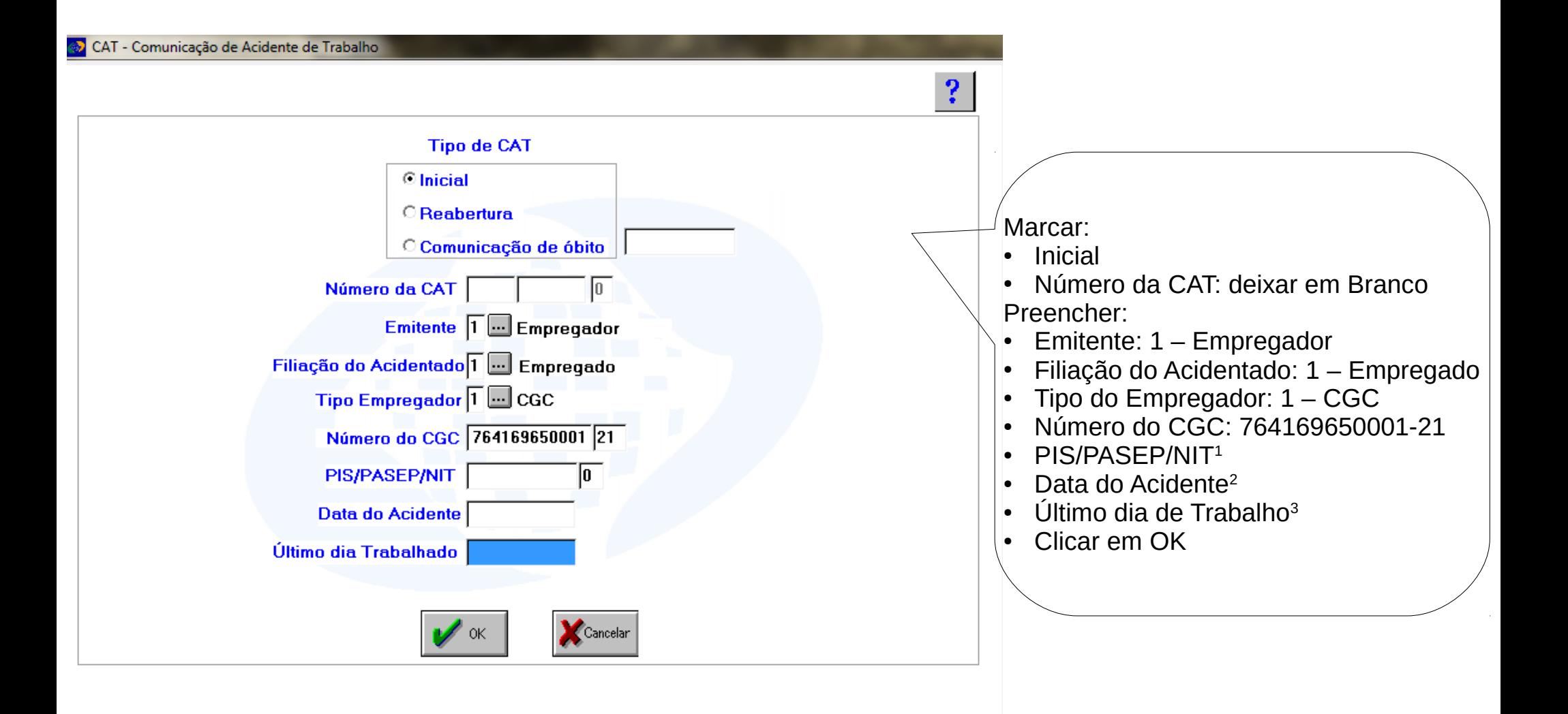

- 1 PIS/PASEP: Conforme consta no Contracheque
- 2 Dia em que ocorreu o acidente
- 3 Último dia de trabalho é a mesma da data do acidente

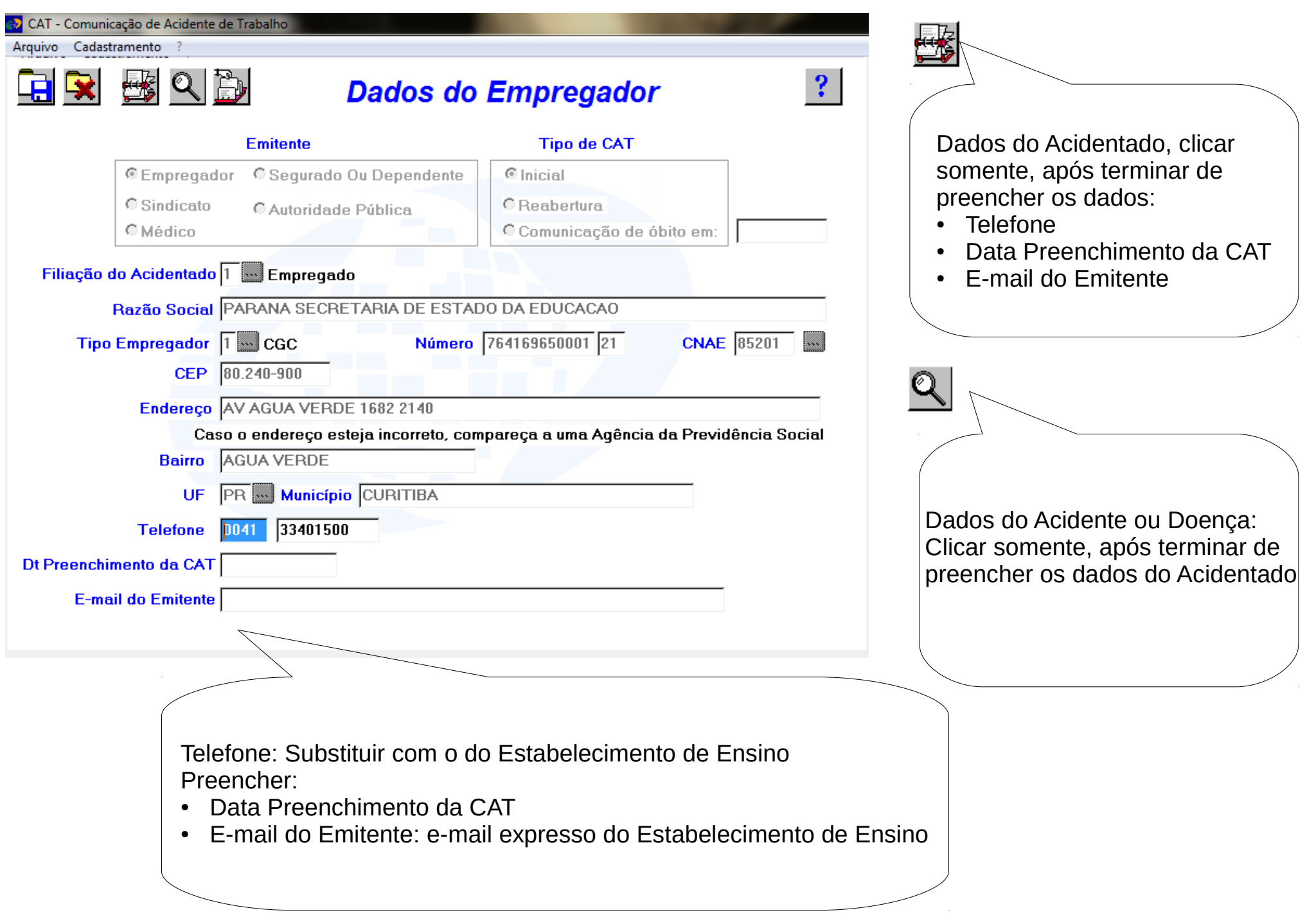

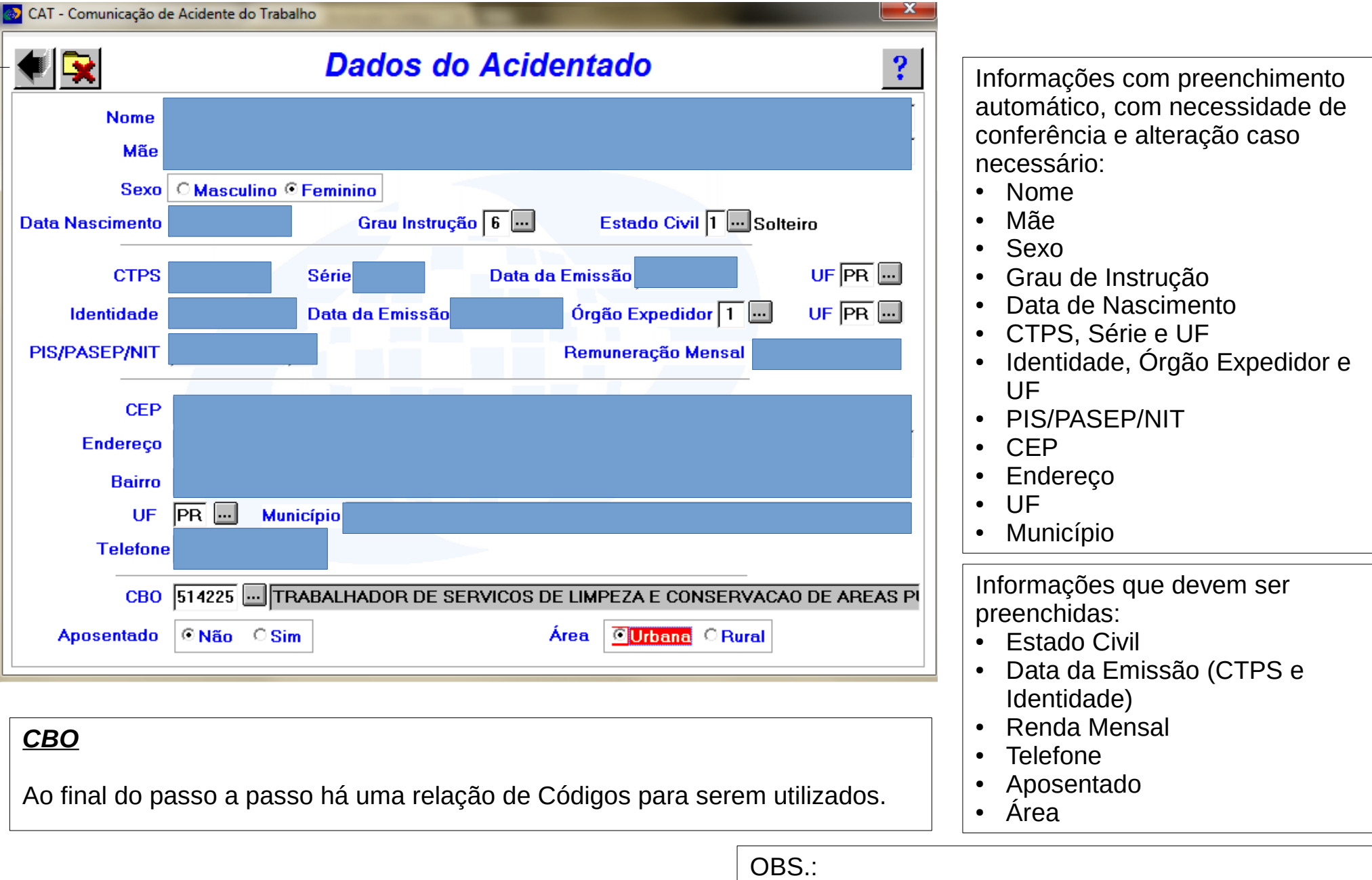

- 
- Alguns dados não permitem alterações
- Para alterar o endereço, basta digitar o novo CEP.

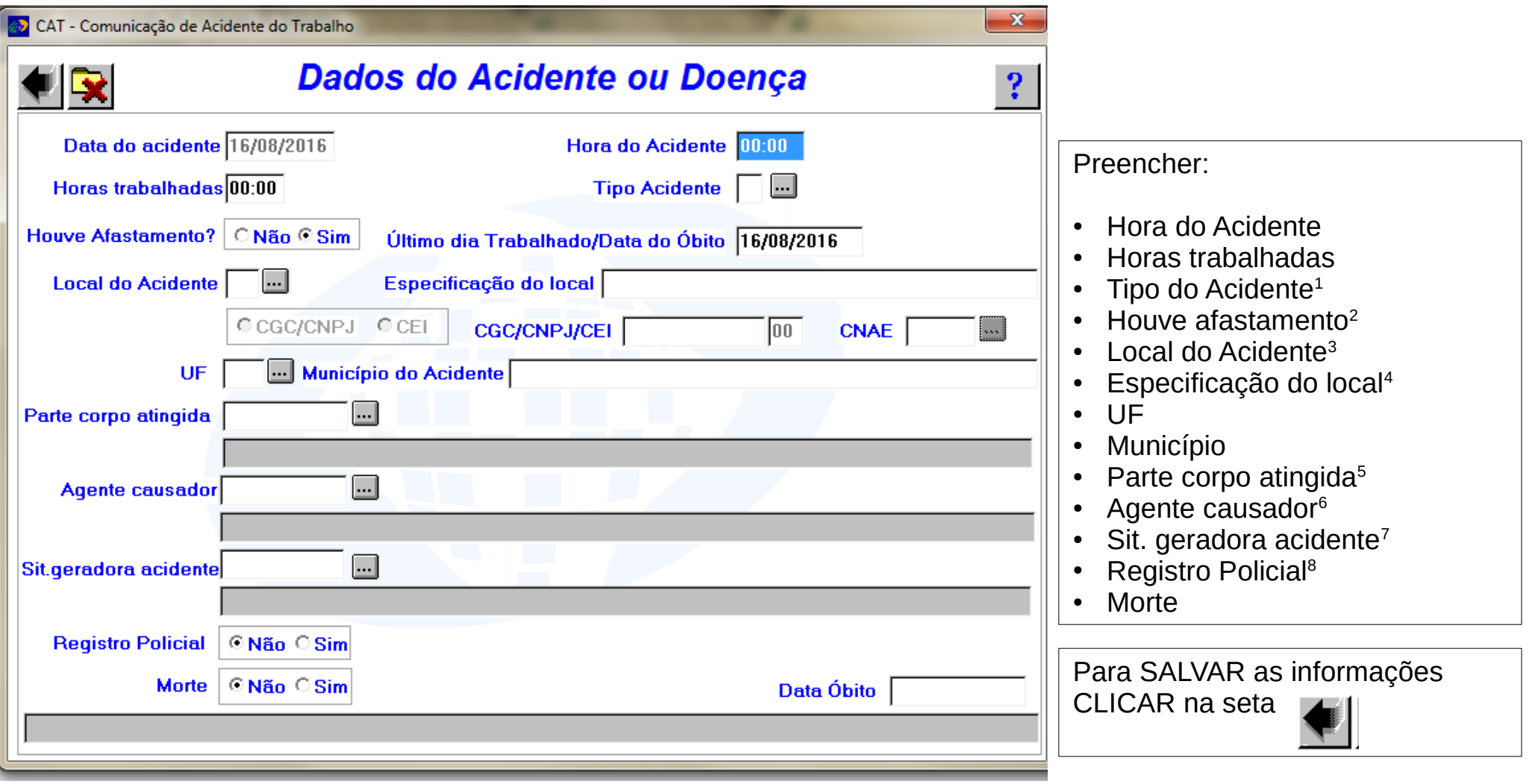

- (1)  $1 -$  Típico,  $2 -$  Doença ou  $3 -$  Trajeto;
- (2) Houve afastamento? Sim, somente em caso de atestado médico.
- (3) 1 Estabelecimento da Empregadora, 3 Área Pública, 4 Área Rural ou 5 Outros
- (4) Especificação do local deve ser preenchida de acordo com o Local do Acidente: 1 Estabelecimento de Ensino, 3 Nome da Rua/Rodovia, 4 – Distrito/Linha ou 5 – Especificar.
- (5) Clicar em **...** e realizar a busca, ao final do passo a passo há uma relação de códigos para serem utilizados.
- (6) Clicar em e realizar a busca, ao final do passo a passo há uma relação de códigos para serem utilizados.
- (7) Clicar em  $\overline{\mathbb{R}}$  e realizar a busca, ao final do passo a passo há uma relação de códigos para serem utilizados.
- (8) Sim, é necessário anexar o Boletim de Ocorrência (B. O.)

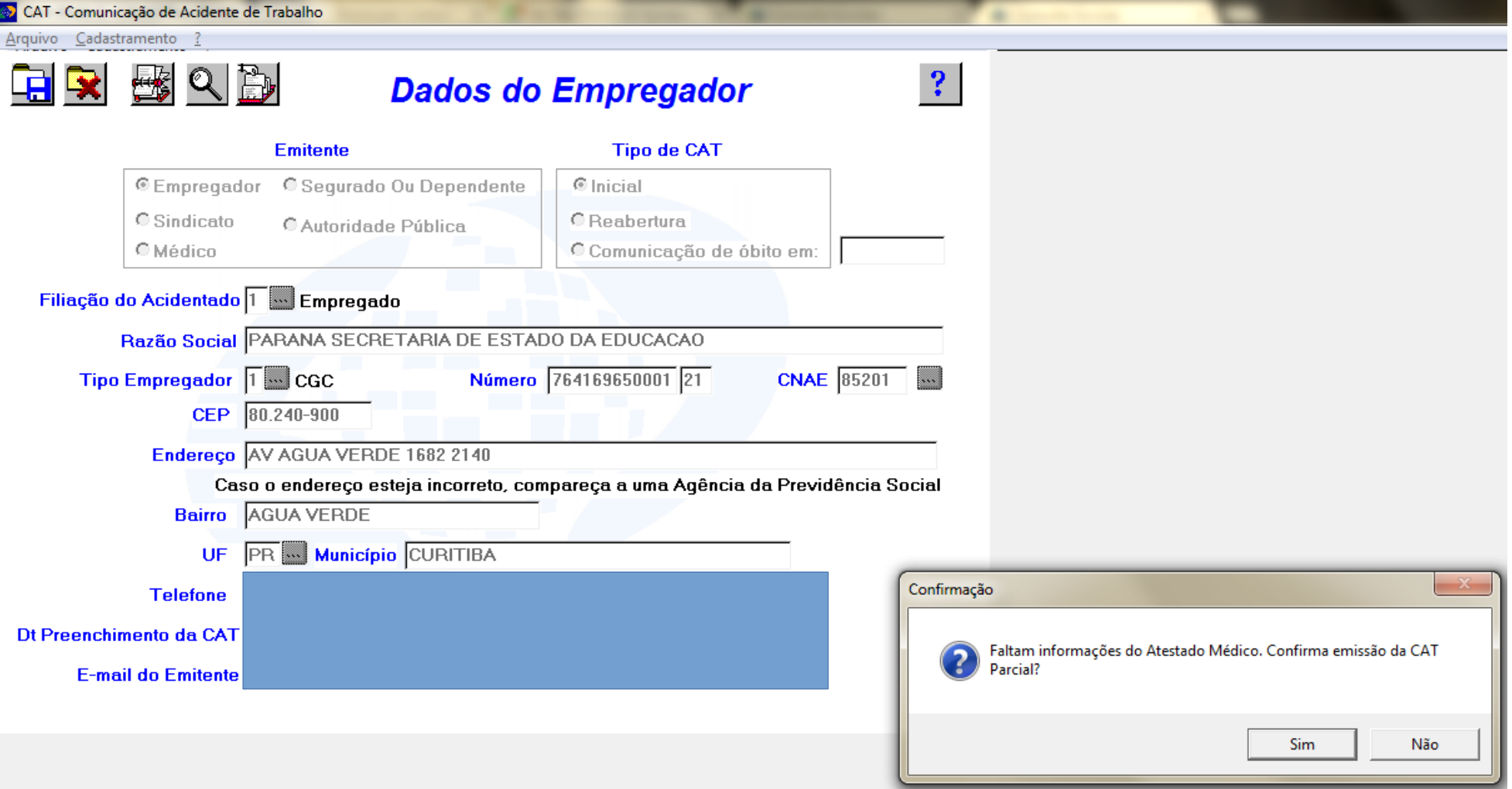

Após as informações da tela DADOS DO ACIDENTE OU DOENÇA CLICAR em **Partid** 

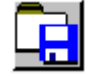

- ✔ Irá aparecer a mensagem: Faltam informações do Atestado Médico. Confirma a emissão da CAT Parcial? Clicar em Sim.
- ✔ Irá aparecer uma mensagem que solicita a abertura da CAT Parcial em um browser clicar em Sim/Confirmar e realizar a impressão da página da Internet que irá abrir.
- ✔ Entregar a via ao Servidor para que leve ao médico que fez o primeiro atendimento para preenchimento dos dados do Atestado Médico.
- ✔ Solicitar ao Servidor que retorne com a CAT Parcial preenchida e assinada pelo médico, acessar o sistema novamente para finalizar a CAT.

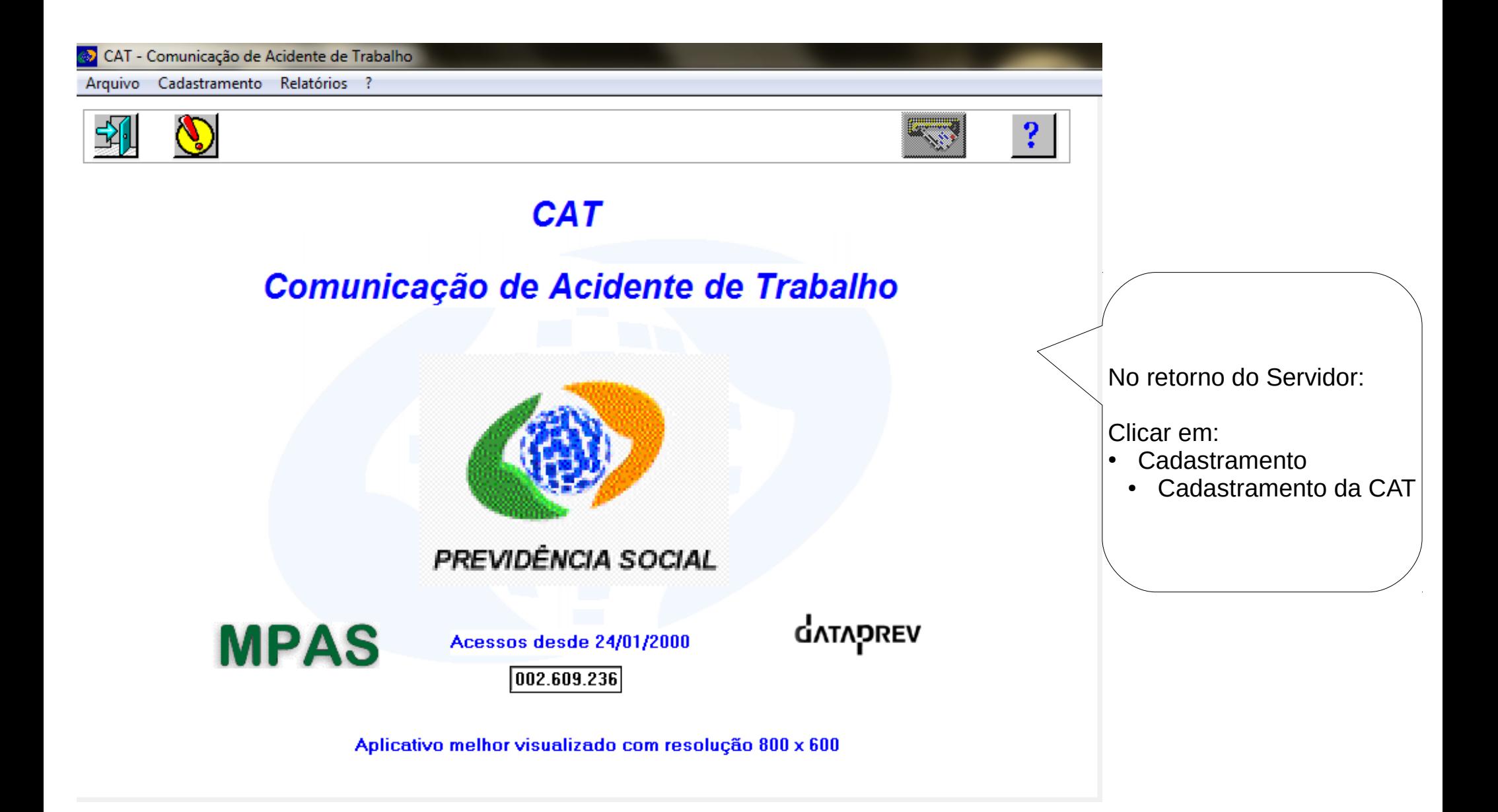

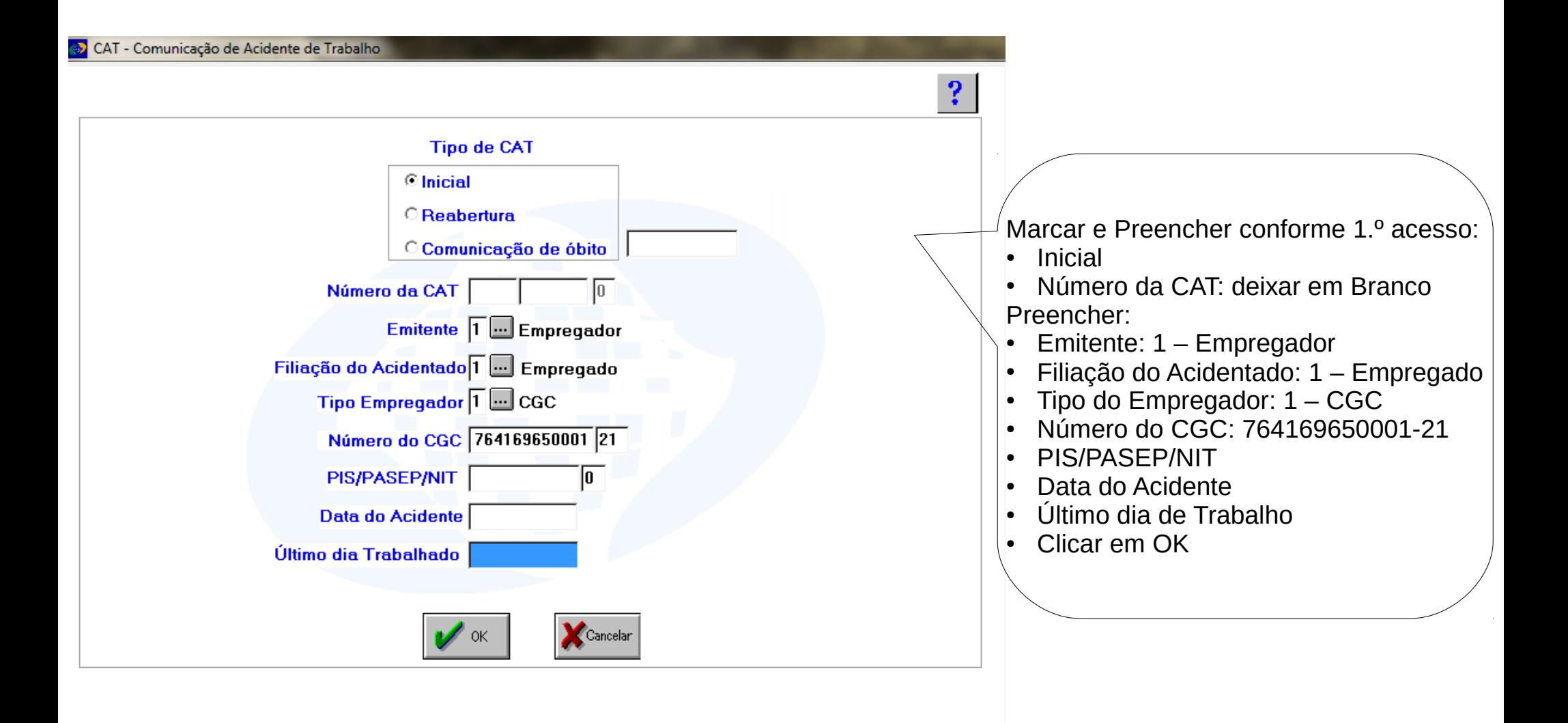

Irá aparece uma mensagem dizendo que já existe uma CAT Parcial para o PIS/PASEP/NIT e solicitando se deseja continuar o preenchimento da mesma, clicar em Sim/Confirmar.

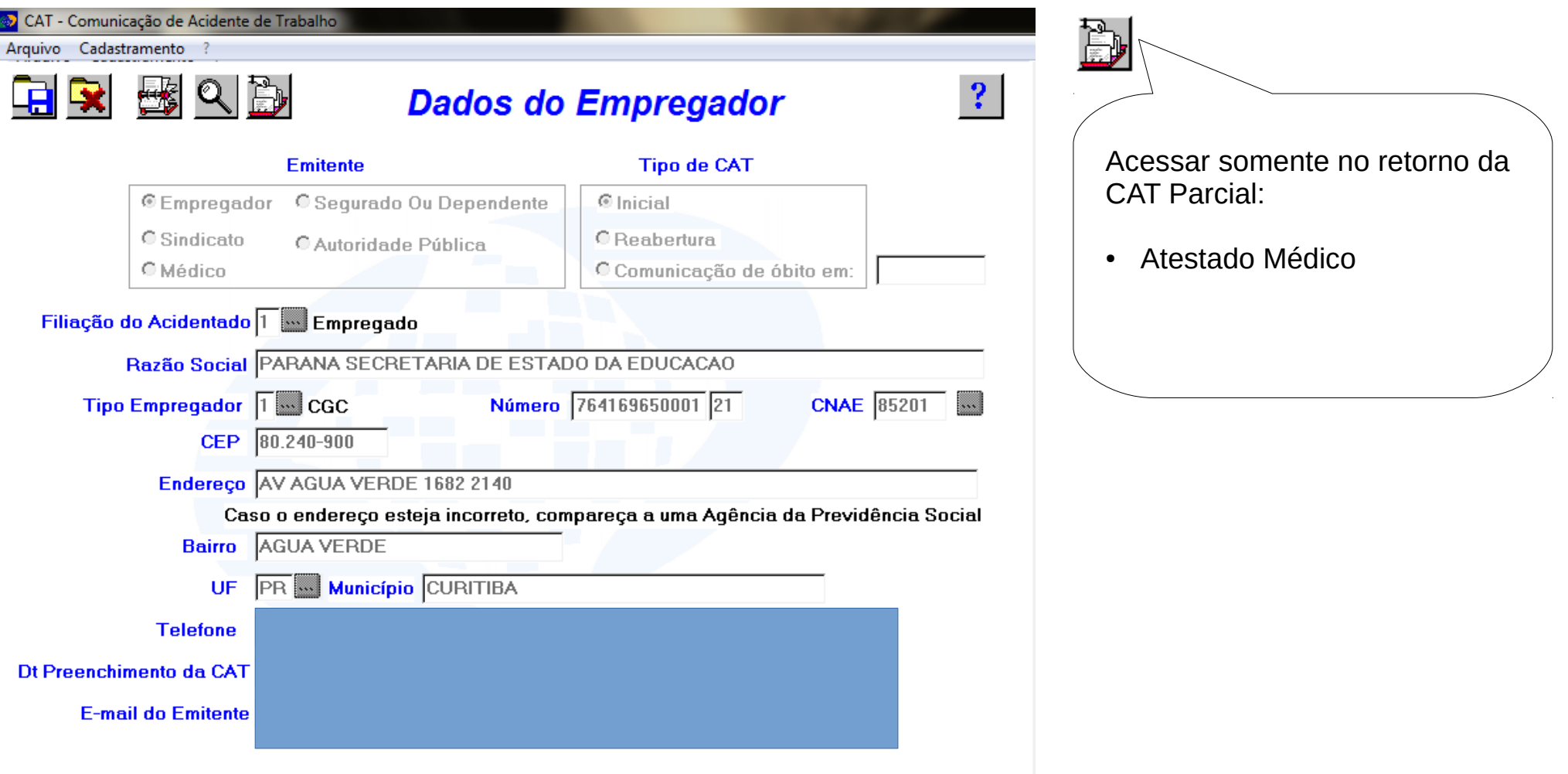

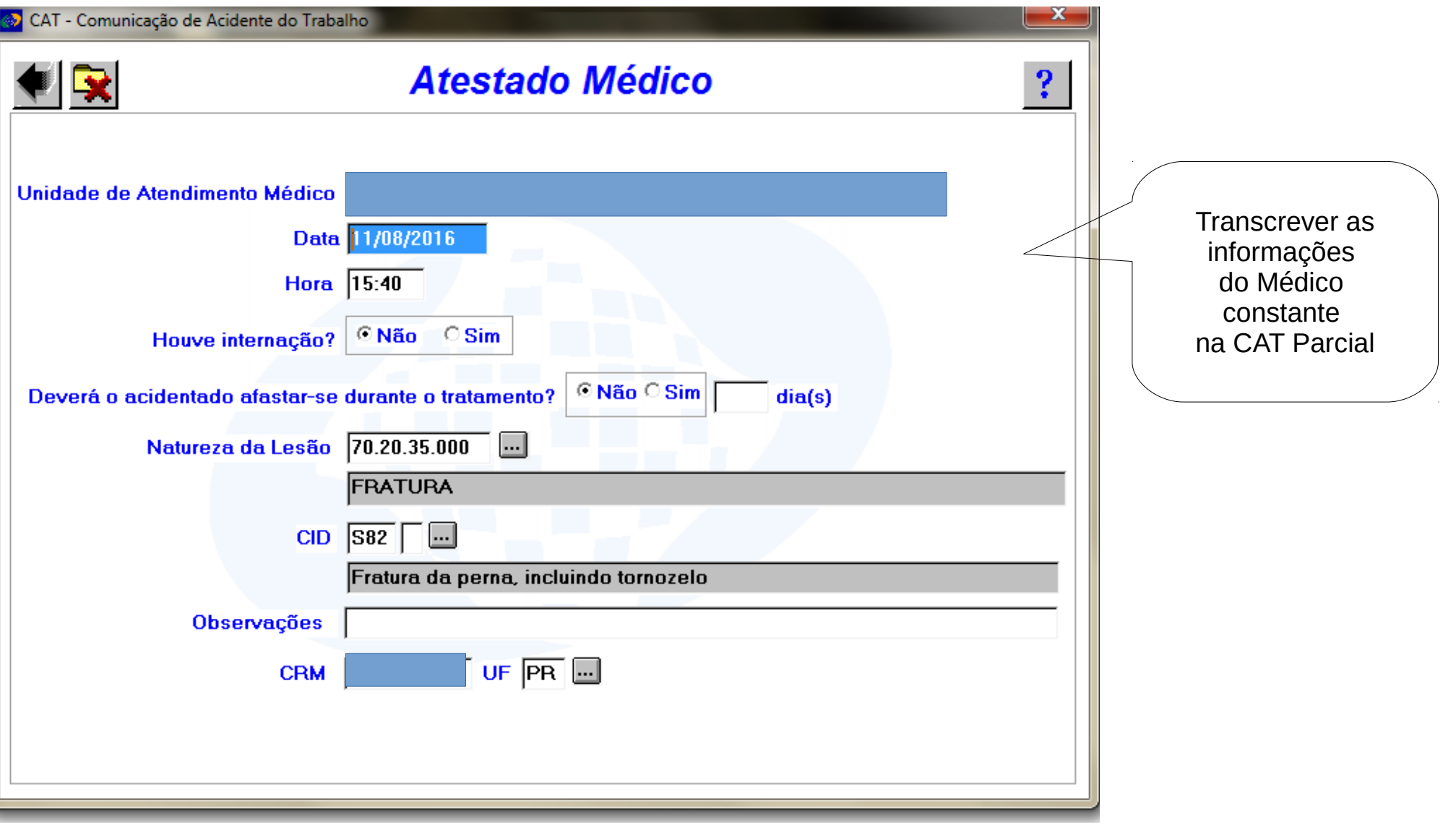

Clicar em **...** e realizar a busca, ao final do passo a passo há uma relação de códigos para serem utilizados.

Para SALVAR as informações CLICAR na seta

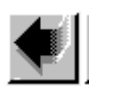

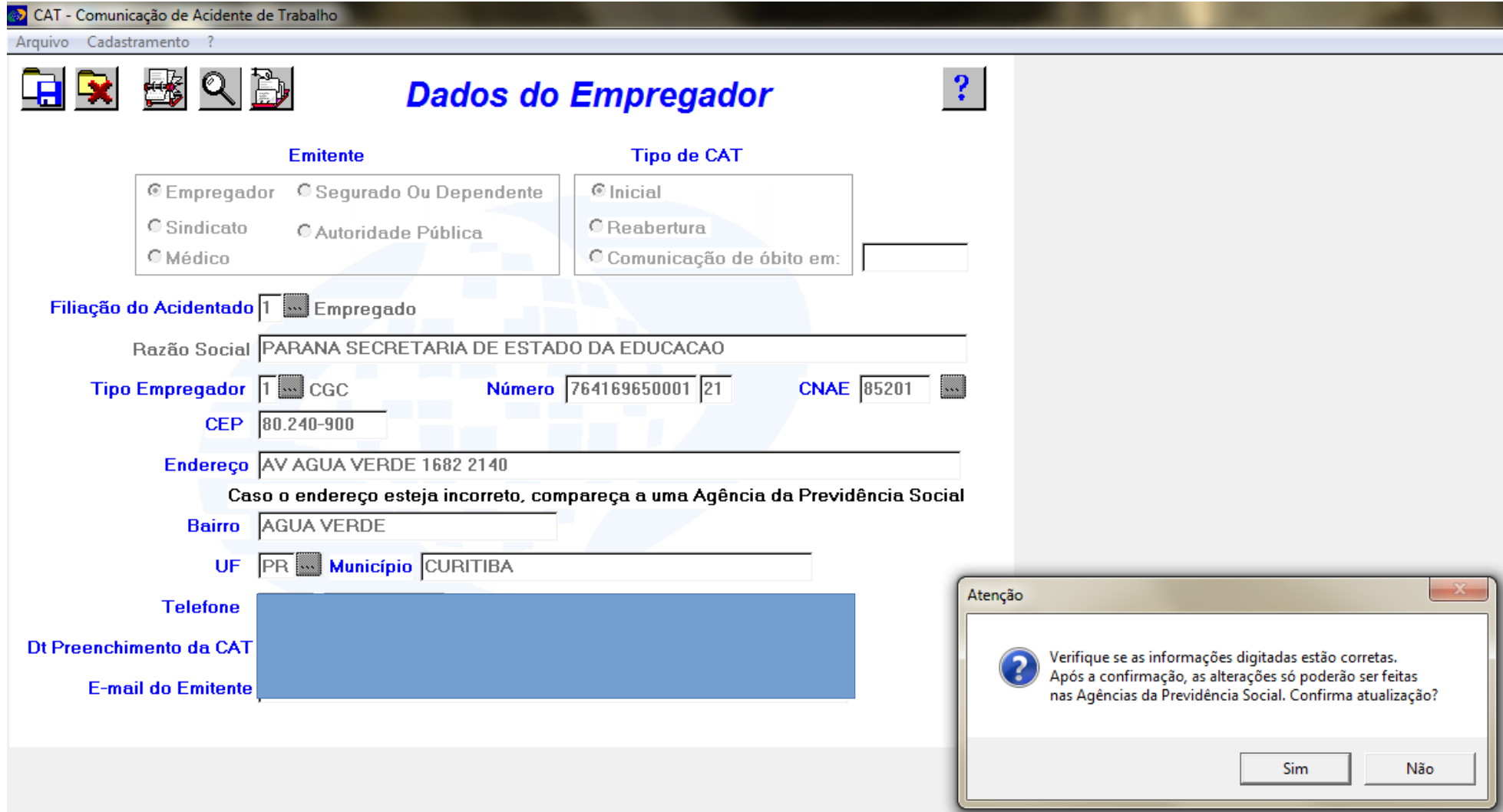

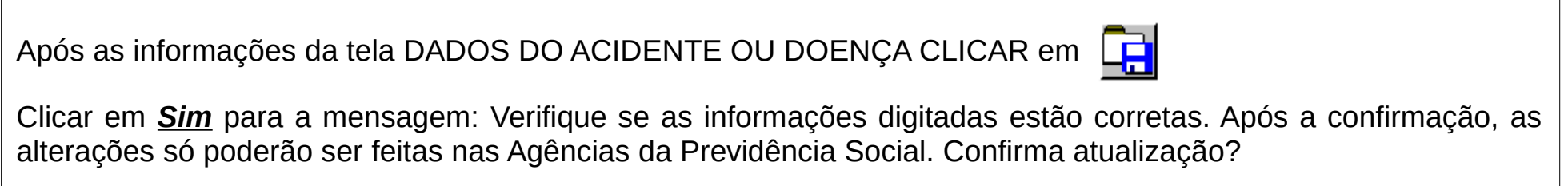

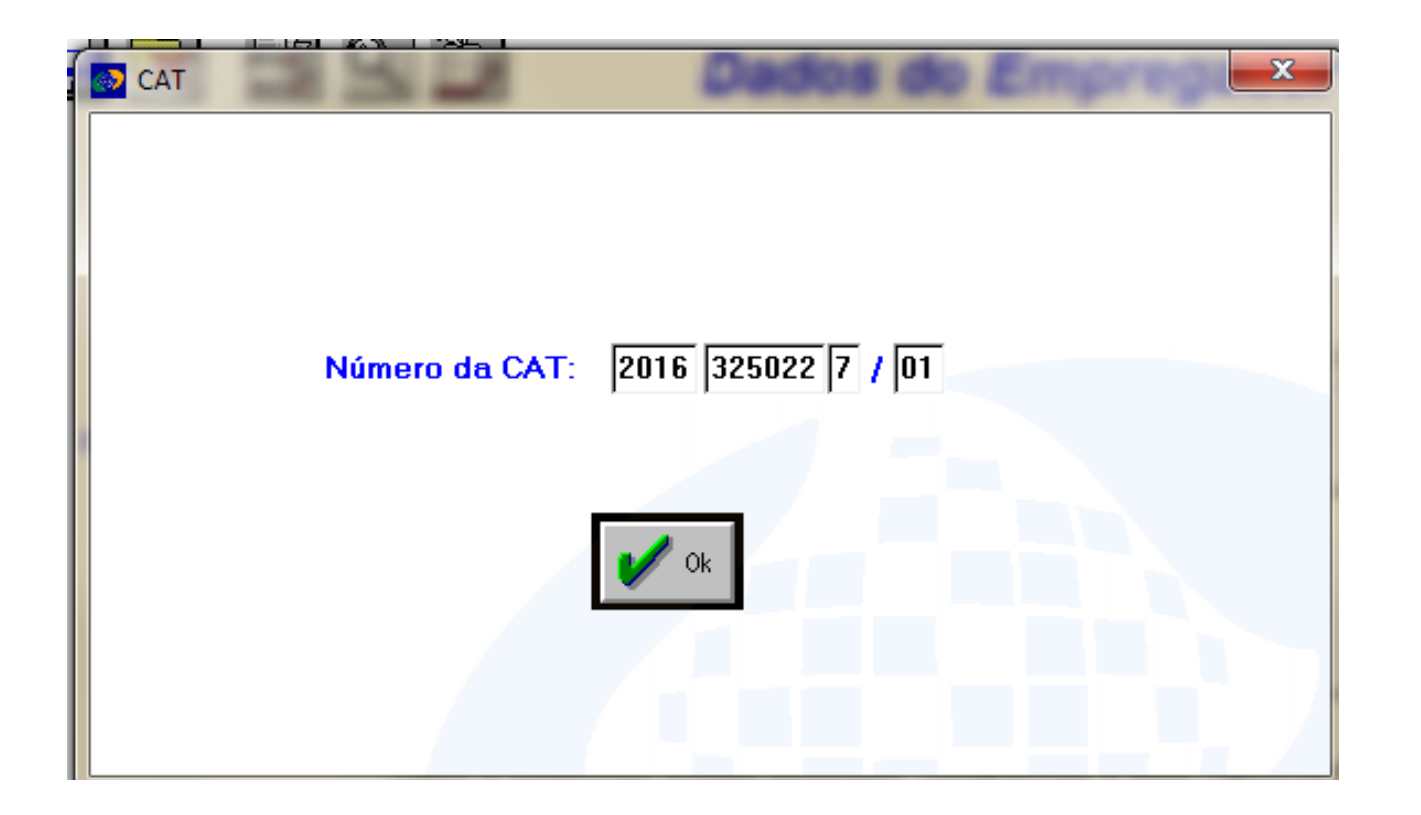

- Clicar em Ok
- Irá aparecer uma mensagem que solicita a abertura da CAT TOTAL em um browser clicar em Sim/Confirmar e realizar a impressão da página da Internet que irá abrir.
- Entregar a via ao Servidor para que leve ao médico que fez o preenchimento dos dados do Atestado Médico, para conferência e assinatura.

Em casos em que há o afastamento por mais de 03 (três) dias é necessário que o Servidor dirija-se a JIMP levando consigo a CAT TOTAL, atestado médico, cópia do RG e o último contracheque.

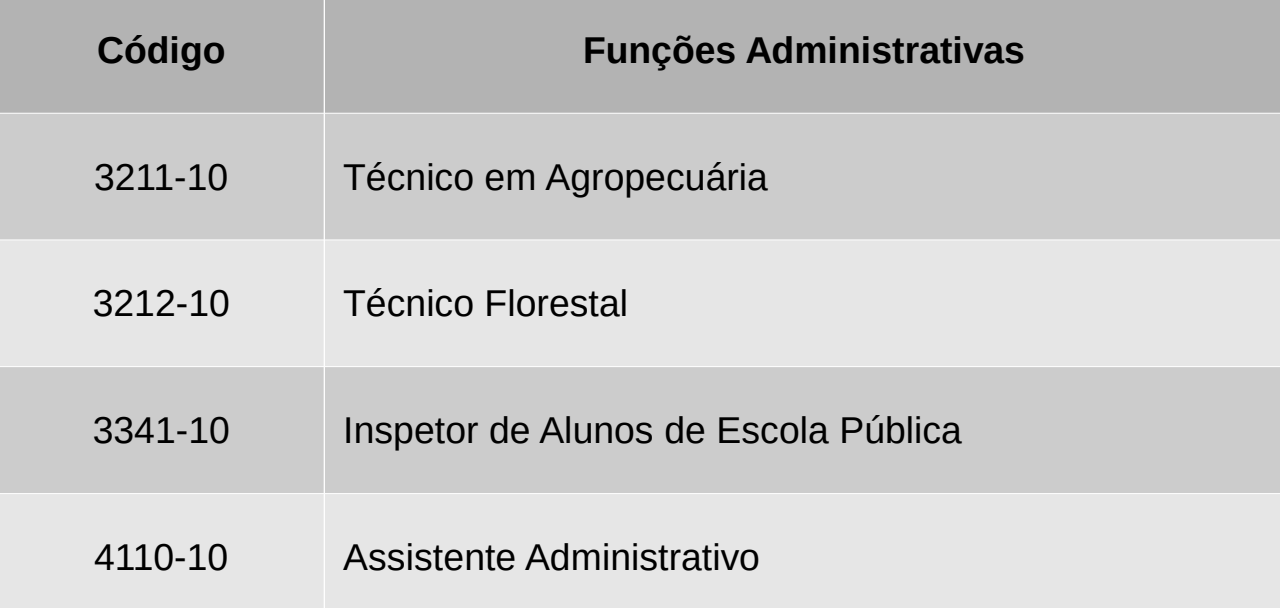

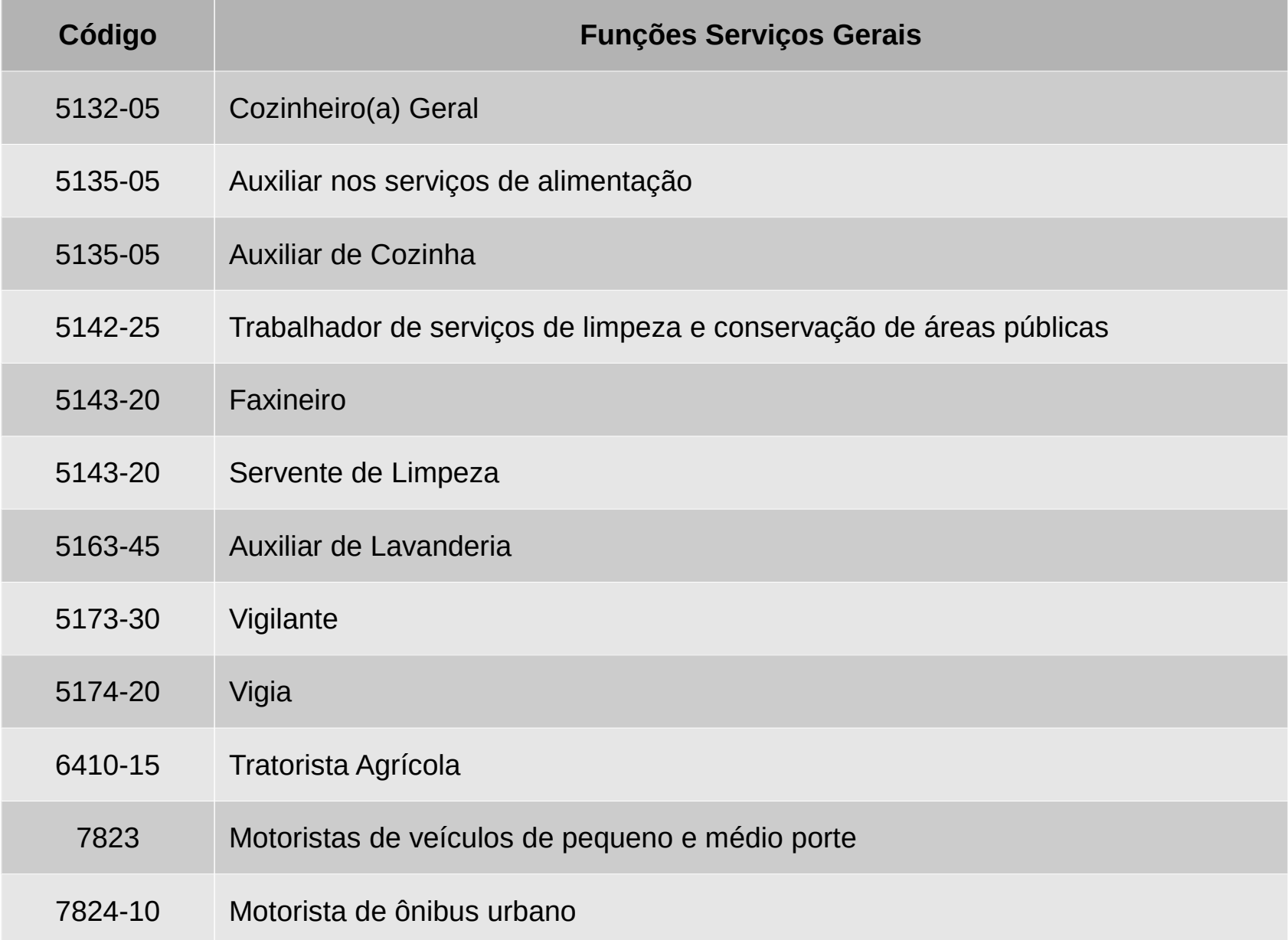

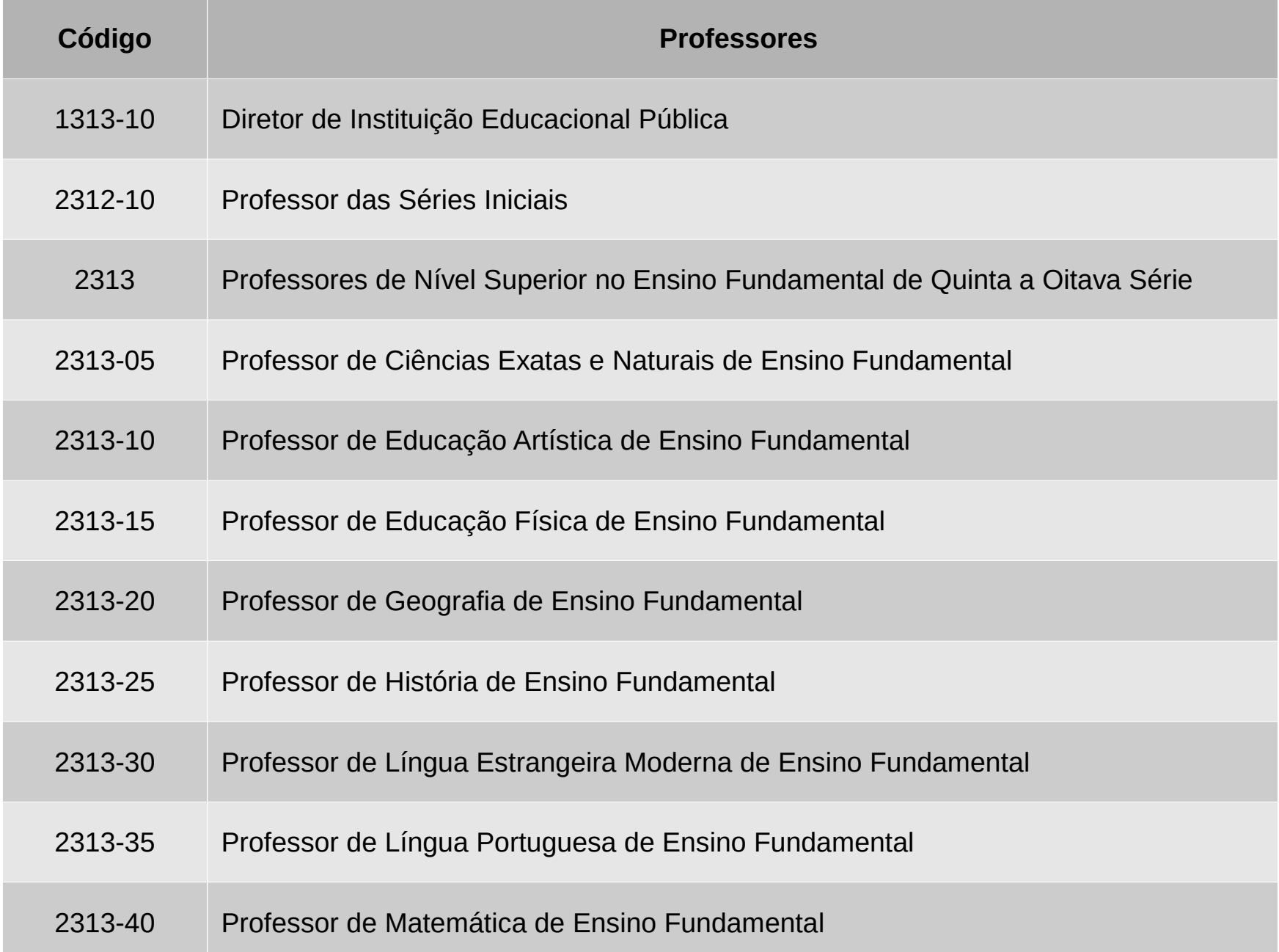

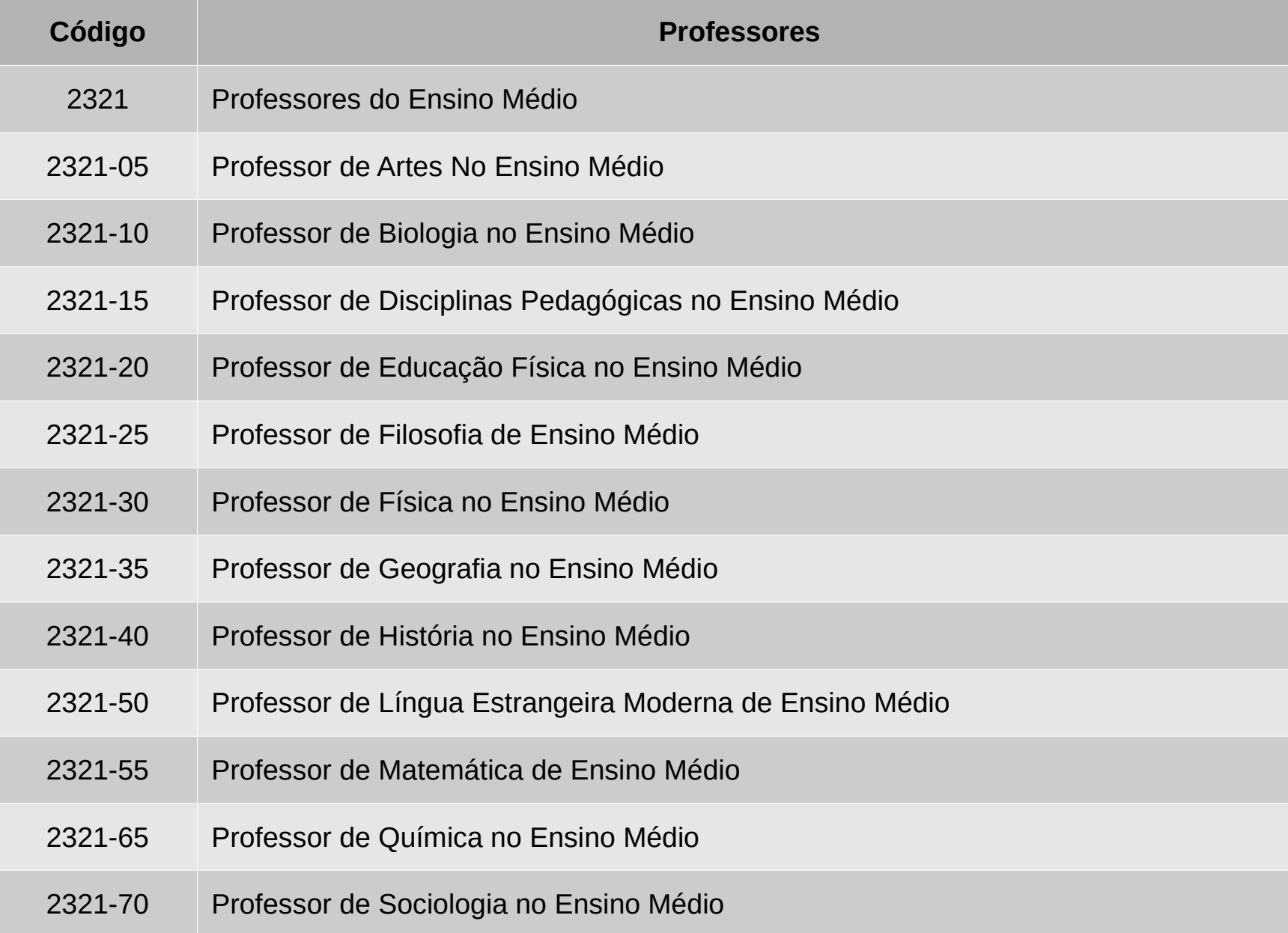

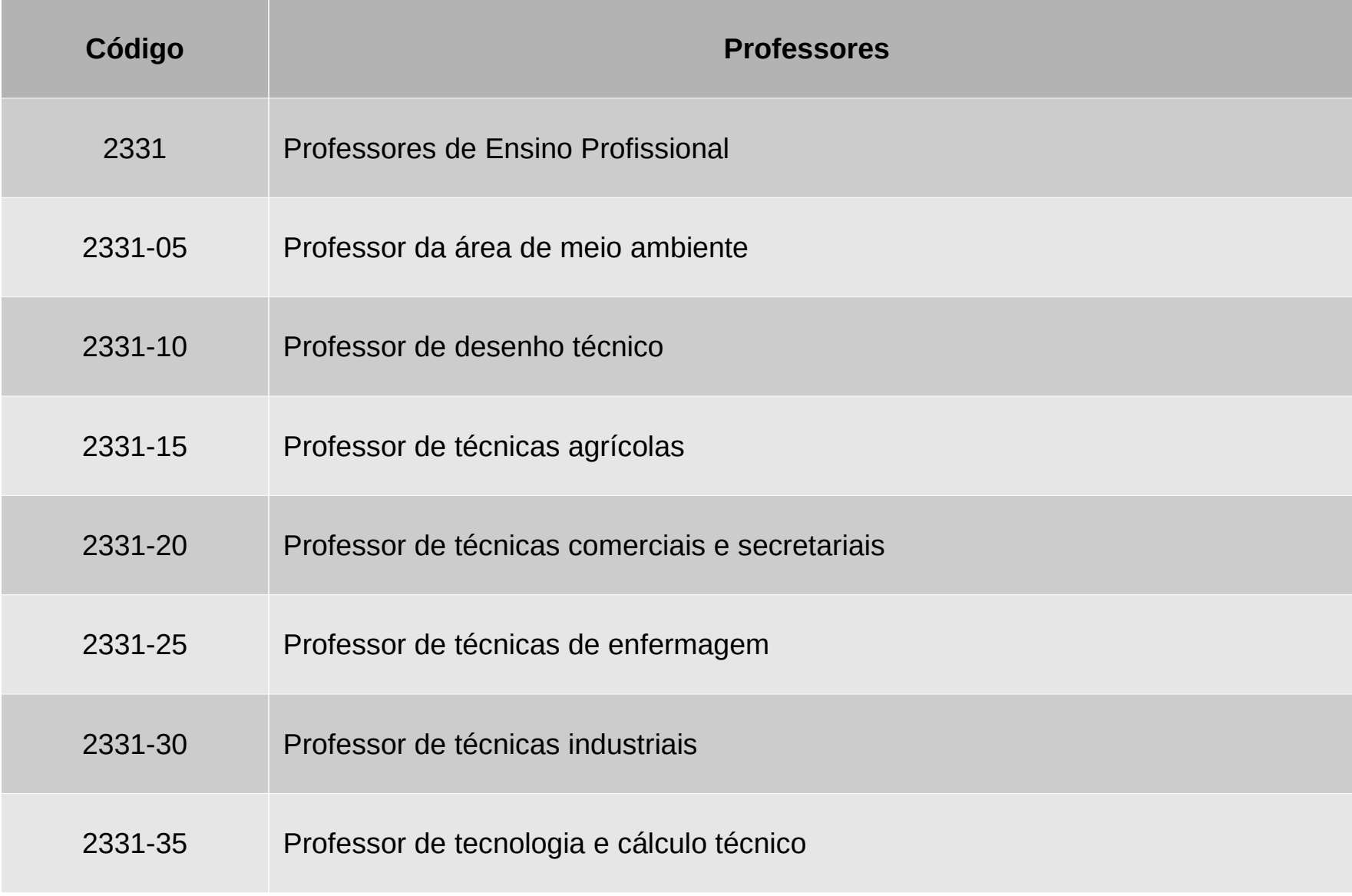

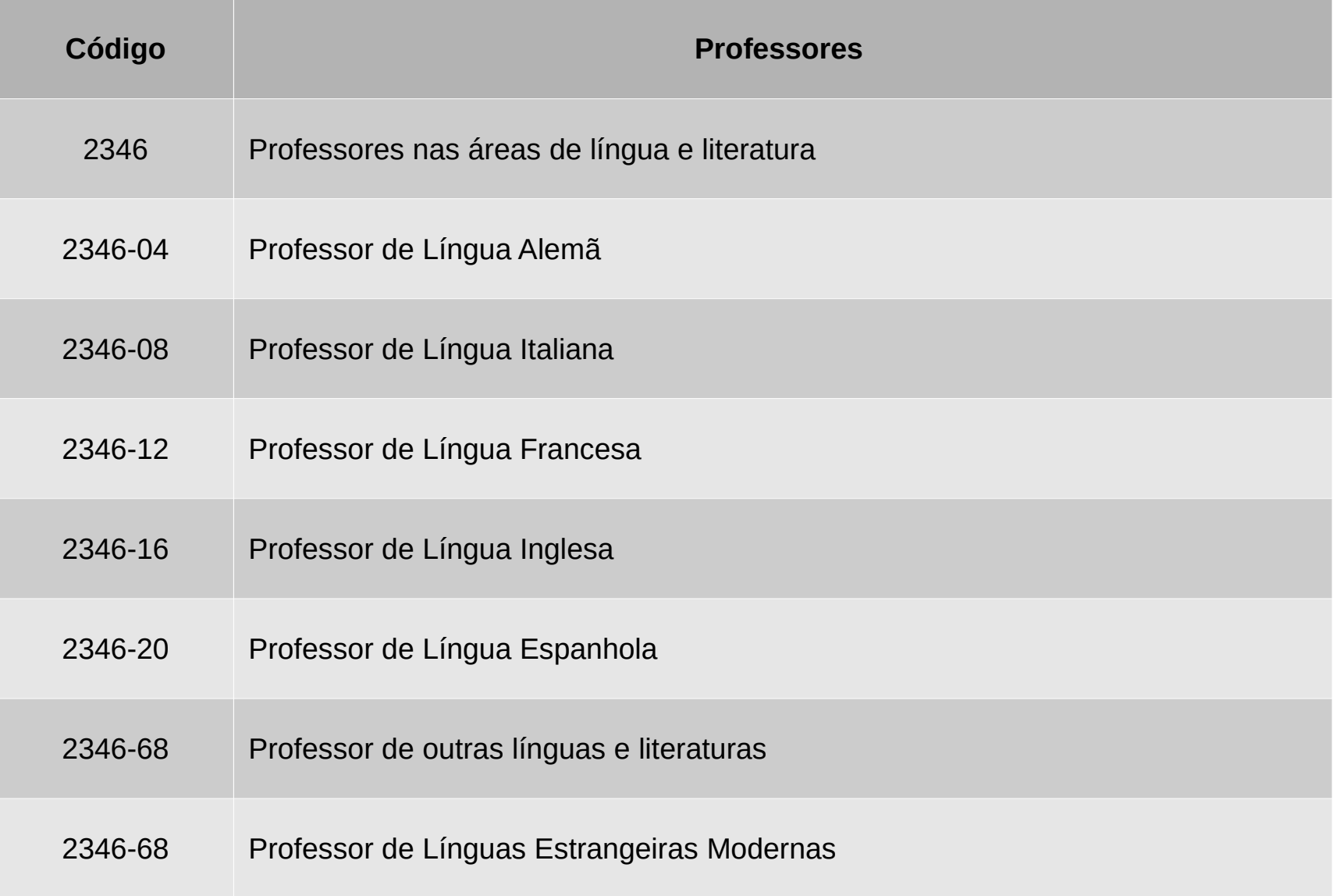

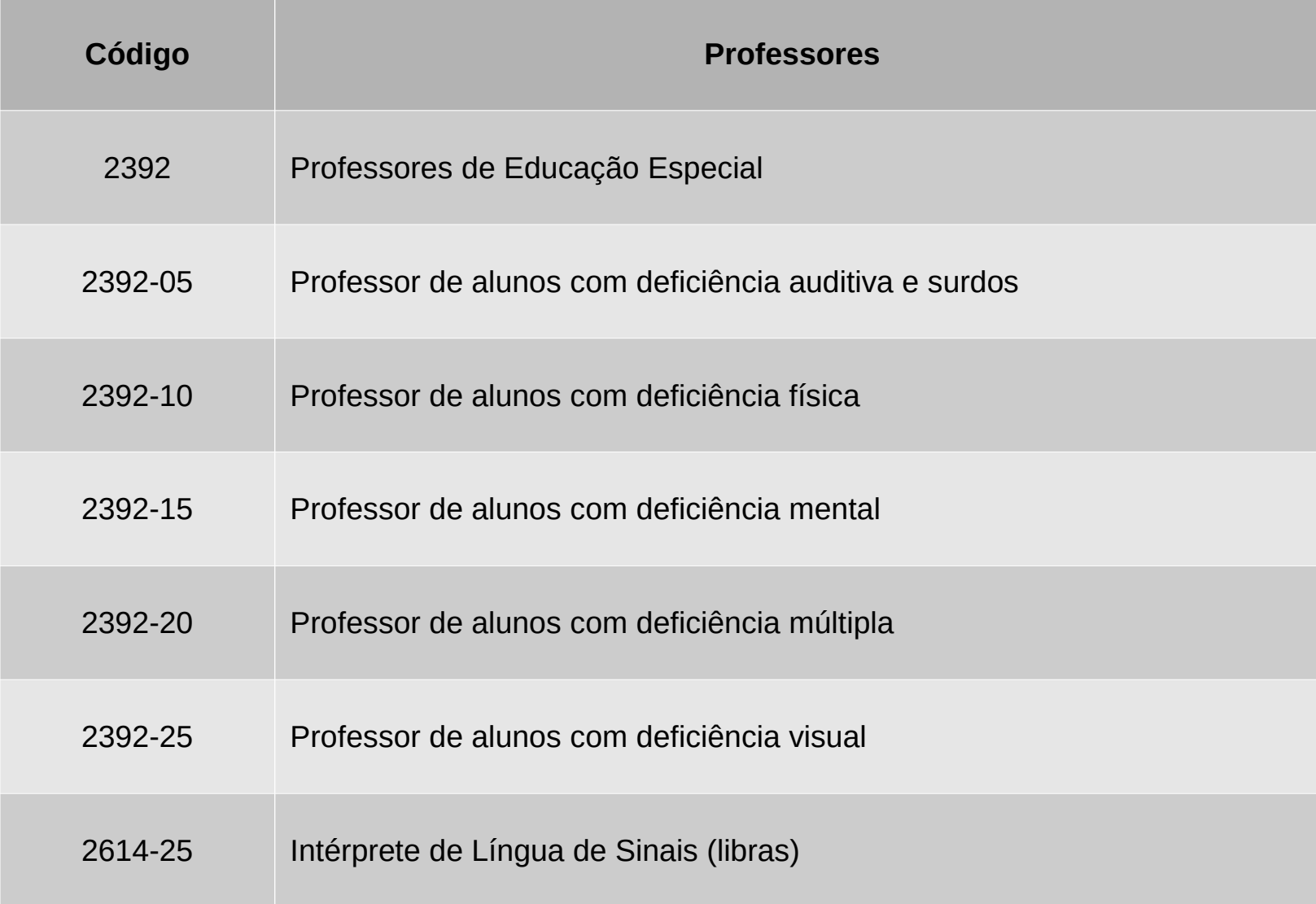

CBO: Site – [Clique para Acessar](http://www.mtecbo.gov.br/cbosite/pages/home.jsf)

CBO: PDF – [Clique para Acessar](http://www.mtecbo.gov.br/cbosite/pages/downloads.jsf#)

Parte do Corpo Atingida – [Clique para Acessar](http://www1.previdencia.gov.br/docs/pdf/tabela-01_PartesDoCorpoAtingida.pdf)

Agente Causador – [Clique para Acessar](http://www1.previdencia.gov.br/docs/pdf/tabela-02_AgenteCausadorDoAcidente.pdf)

Sit. Geradora Acidente – [Clique para Acessar](http://www1.previdencia.gov.br/docs/pdf/tabela-03_AgenteCausadorDaDoenca.pdf)